# **Common GIS Analyses**

# **In this Chapter you will learn**

To perform some of the most common GIS analysis: merge, intersect and unions.

## **1. Merge**

#### **Exercise 1: Merging two point shapefiles**

- 1. Start ArcMap and open a new map document. Add the BearLake\_Water and Caribou\_Water shapefiles from the Topic8\_1 folder. Both layers show contain data from the National Hydrogaphy Dataset depicting the location of waterrelated features such as well, sinks, gauges and waterfalls.
- 2. Open the merge tool by click on Geoprocessing > Merge or opening the ArcToolbox and clicking Data Management Tools > General > Merge
- 3. Use the instructions on the right to merge both shapefiles in a new shapefile called "Merged\_FinalPoints" in your Topic8\_1 folder.
- 4. The merged layer will automatically be added to your map.

1. Click on the drop-down button (or on the folder icon) to add BearLake\_Water and Caribou\_Water to the Input Datasets window  $\leq$  Merge  $1 - 20$ **Input Datasets Merge** d e Combines multiple input datasets of the same data type into BearLake\_Water  $\Box$ a single, new output dataset. This tool can combine point, Caribou\_Water line, or polygon feature classes or tables.  $\overline{\mathbf{x}}$ Use the Append tool to combine input datasets with an  $\boxed{\textbf{t}}$ 2. Save output file called existing dataset.  $\left| \bullet \right|$ "Merged\_WaterPoints" **INPUTS** in the Topic8\_1 folder Output Dataset 习 K:\Education\Wilma\8\_GIS\_Analyses\8\_1\_Common\_GIS\_/ Field Map (optional) E-OBJECTID (Long)  $\overline{\mathbf{r}}$ 3. Look at ComID (Long) Permanent (Text)  $\mathbf{x}$ the help FDate (Date)<br>FDate (Date)<br>F-Resolution (Long) window. GNIS\_ID (Text)<br>E-GNIS\_Name (Text)  $\boxed{\textbf{t}}$ ReachCode (Text)  $\overline{\mathbf{t}}$ FType (Long) E-FCode (Long) 4. Click OK **OUTPUT** OK Cancel Environments... << Hide Help  $\boxed{\phantom{a}}$  Tool Help

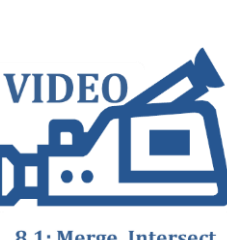

**ISTC Topic:** 

8.1

8.1: Merge, Intersect and Union

## **2. Intersect**

### **Exercise 2: Intersect two shapefiles**

- 1. Open a new map document in ArcMap and add the Townships and Lewis\_County shapefiles from the Topic8\_1 folder. Make sure to move the Lewis\_County layer to the top in your Table of Contents so it is not covered up by the Townships layer.
- 2. Open the Intersect Tool from ArcToolbox by clicking Analyses Tools > Overlay > Intersect.
- 3. Populate the tool as shown on the right.
- 4. Turn off the Lewis\_County and Townships layer to view the output of your intersect procedure. Leave you map open since we will perform a Union on the same two input datasets.

## **3. Union**

#### **Exercise 3: Union two shapefiles**

1. Continue from the previous exercise. Open the union tool by clicking geoprocessing > Union. Choose the Townships and Lewis\_County layers as Input Features. Save the output file as "Lewis\_Township\_Union" in your Topic8\_1 folder.

Intersect

**Input Features** 

Features

Output Feature Class

JoinAttributes (optional)

XY Tolerance (optional)

Output Type (optional)

4. Click OK

**INPUT** 

2. Compare the intersect your created in the previous exercise with the merge you created in this exercise. How are they different?

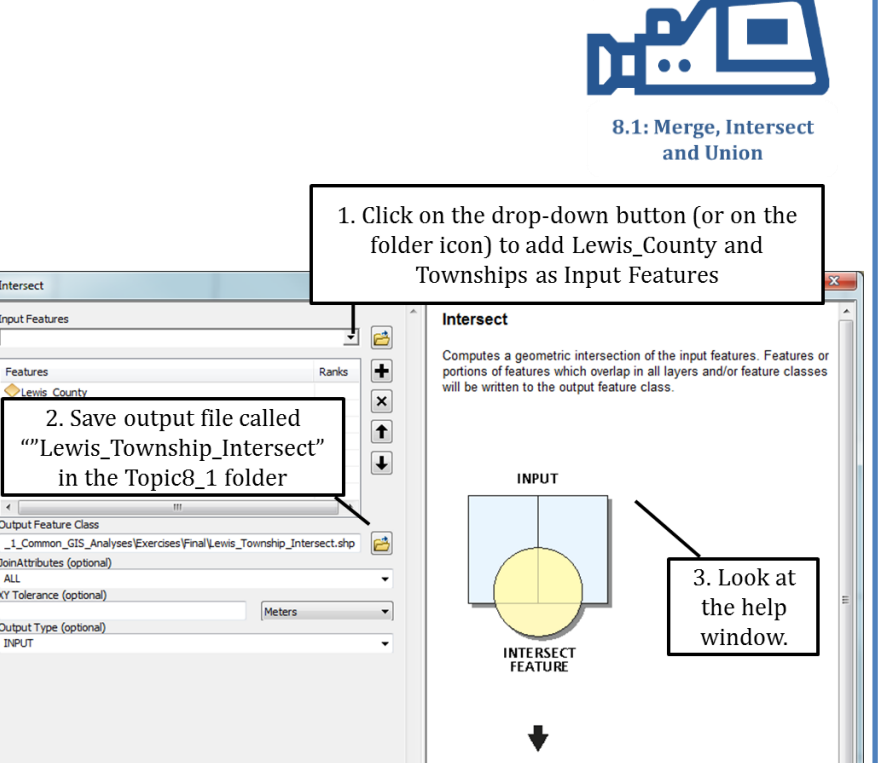

**OUTPUT** 

Union

**VIDEC** 

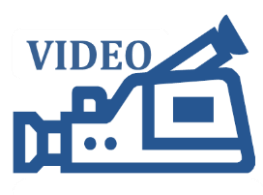

OK Cancel Environments... | << Hide Help | Tool Help |

8.1: Merge, Intersect and Union

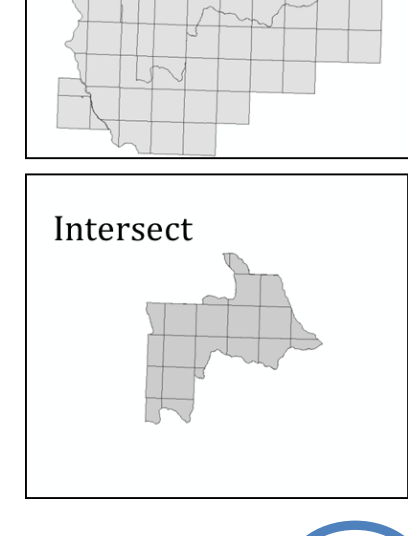